## **MAX6956 Evaluation Kit Evaluates: MAX6956**

### **General Description**

The MAX6956 evaluation kit (EV kit) is a fully assembled and tested surface-mount PCB that contains a MAX6956 IC. The MAX6956 is a 28-port LED driver and I/O expander. The EV kit also includes Windows® 2000/XPand Windows Vista®-compatible software that provides a simple graphical user interface (GUI) for exercising the features of the MAX6956.

*Windows and Windows Vista are registered trademarks of* **Ordering Information** *Microsoft Corp.*

*\*\* For Windows 10, follow step 6 in the Quick Start section.*

### **Component List**

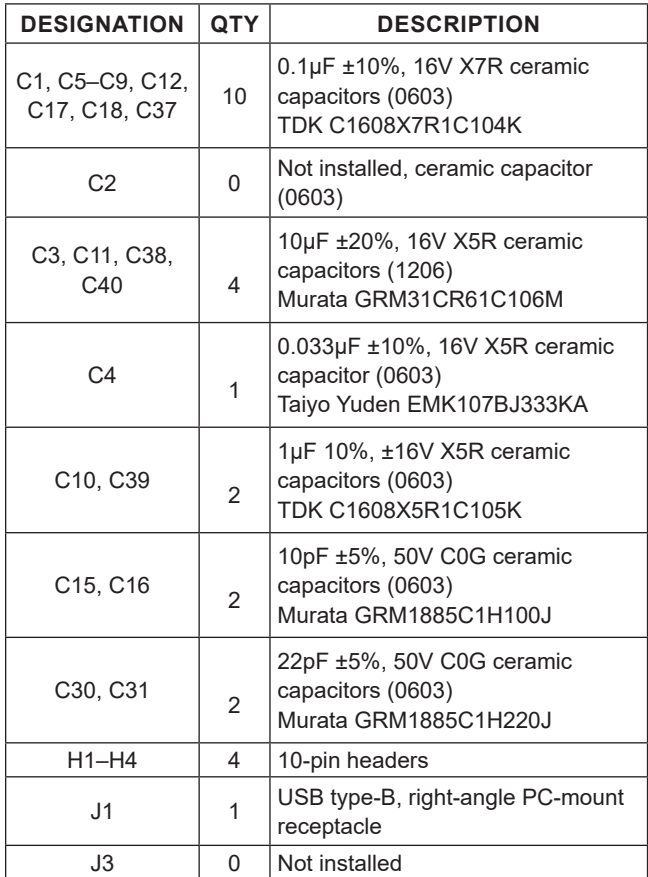

*\*EP = Exposed pad.*

#### **Features**

- Windows 2000/XP-, Windows Vista (32-Bit)- and Windows 10\*\* Compatible Software
- USB-PC Connection (Cable Included)
- USB Powered
- Lead-Free and RoHS Compliant
- Proven PCB Layout
- Surface-Mount Components
- Fully Assembled and Tested

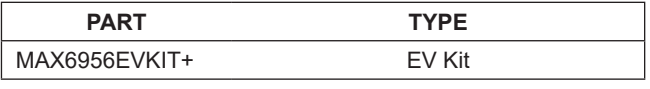

*+Denotes lead-free and RoHS compliant.*

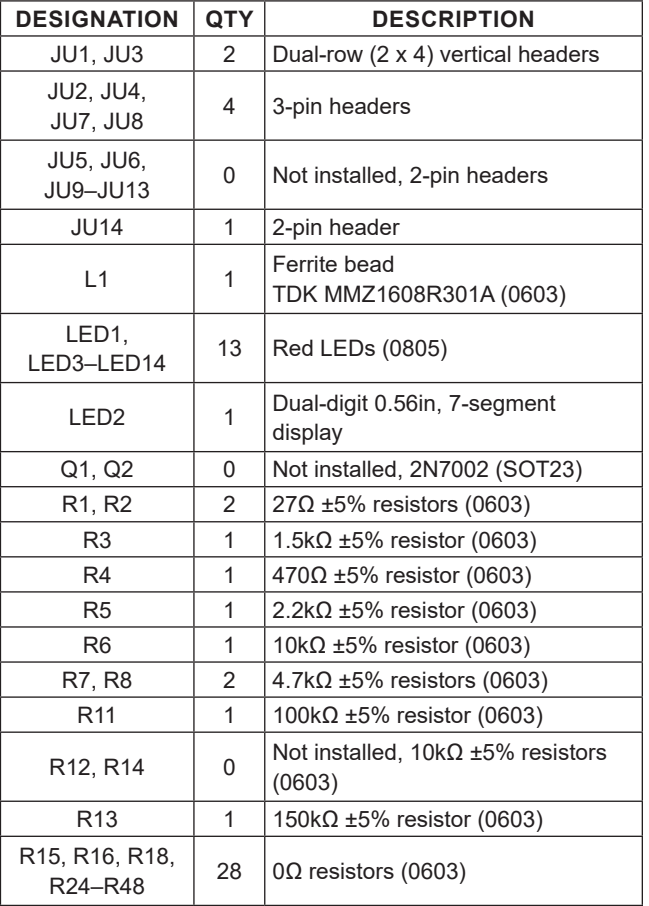

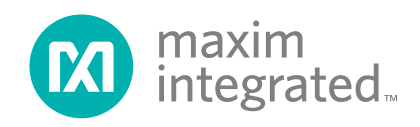

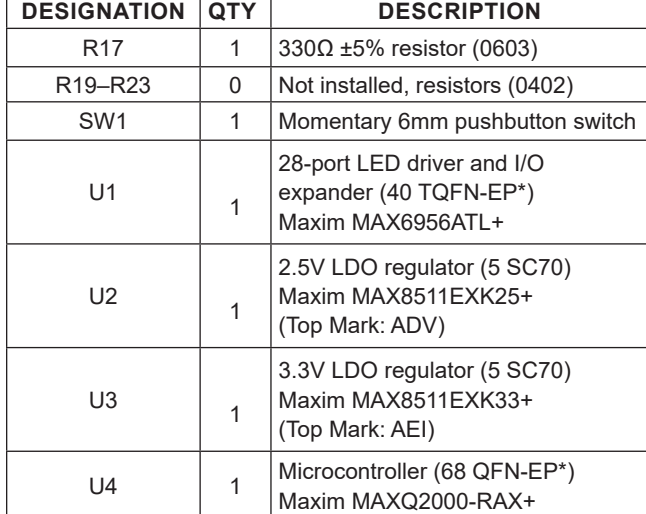

### **Component List (continued)**

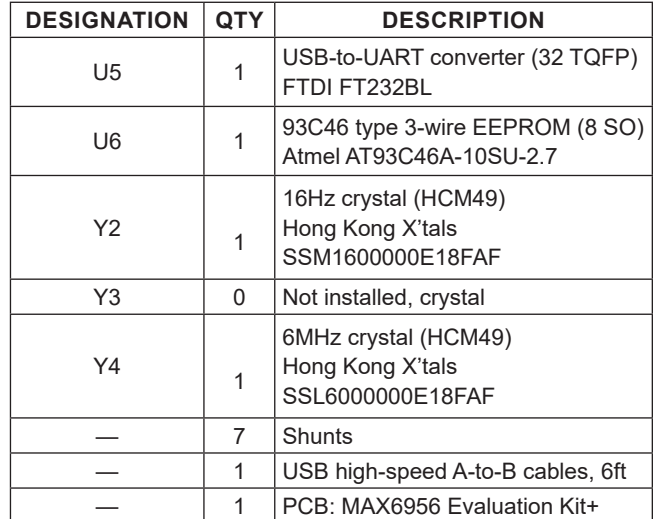

*\*EP = Exposed pad.*

## **Component Suppliers**

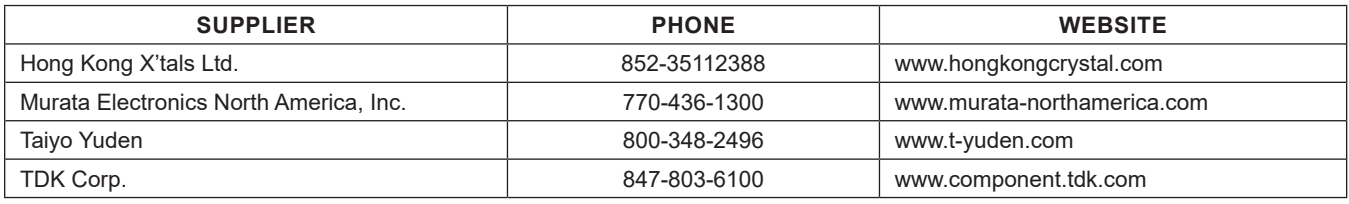

*Note: Indicate that you are using the MAX6956 when contacting these component suppliers.*

### **MAX6956 EV Kit Files**

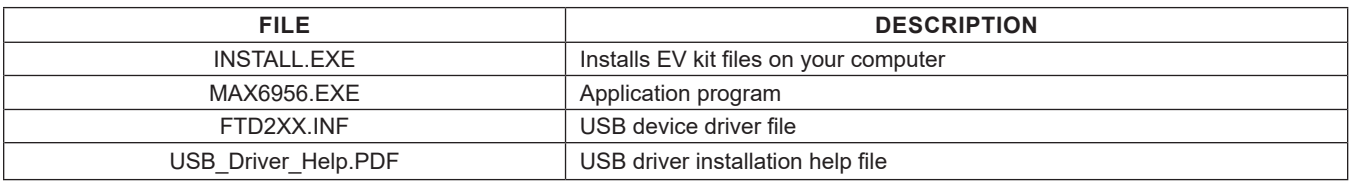

### **Quick Start**

#### **Recommended Equipment**

Before beginning, the following equipment is needed:

- MAX6956 EV kit (USB cable included)
- A user-supplied Windows 2000/XP-, Windows Vista or Windows 10-compatible PC with a spare USB port

**Note:** In the following sections, software-related items are identified by bolding. Text in **bold** refers to items directly from the EV kit software. Text in **bold and underlined**  refers to items from the Windows operating system.

#### **Procedure**

The MAX6956 EV kit is fully assembled and tested. Follow the steps below to verify board operation.

#### **Caution: Do not turn on the power supply until all connections are completed.**

1) Visit **www.maximintegrated.com/evkitsoftware** to download the latest version of the EV kit software, 6956Rxx.ZIP. Save the EV kit software to a temporary folder and uncompress the ZIP file.

# MAX6956 Evaluation Kit **Example 2018** Evaluates: MAX6956

- 2) Install the EV kit software on your computer by running the INSTALL.EXE program inside the temporary folder. The program files are copied and icons are created in the Windows **Start | Programs** menu.
- 3) Verify jumper settings (see Table 1).
- 4) Connect the USB cable from the PC to the EV kit board. A **Building Driver Database** window pops up in addition to a **New Hardware Found** message when installing the USB driver for the first time. If you do not see a window that is similar to the one described above after 30 seconds, remove the USB cable from the board and reconnect it. Administrator privileges are required to install the USB device driver on Windows 2000/XP and Windows Vista.
- 5) Follow the directions of the **Add New Hardware Wizard** to install the USB device driver. Choose the **Search for the best driver for your device** option. Specify the location of the device driver to be **C:\ Program Files\MAX6956** (default installation directory) using the **Browse** button. During device driver

installation, Windows may show a warning message indicating that the device driver Maxim uses does not contain a digital signature. This is not an error condition and it is safe to proceed with installation. Refer to the USB\_Driver\_Help.PDF document included with the software for additional information.

- 6) For Windows 10 system, download the driver file **Maxim\_VID\_FTDI\_x64\_CDM\_2.06.00.zip**, extract the file and run the application file, then allow the Installation Wizard by pressing the **Next** button. Next, the Device Driver Installation Wizard page pops up, click the **Finish** button, and now drivers are ready to use. Connect the USB cable from the PC to the EV kit.
- 7) Start the MAX6956 EV kit software by opening its icon in the **Start | Programs** menu. The EV kit software main window appears, as shown in Figure 1.
- 8) Press function key F1 to configure all of the ports for LED output and enter display test mode. Verify that all of the LEDs light up. Click **OK** to end display test mode.

### **Jumper Selection**

#### **Table 1. Jumper Selection (JU1–JU14)**

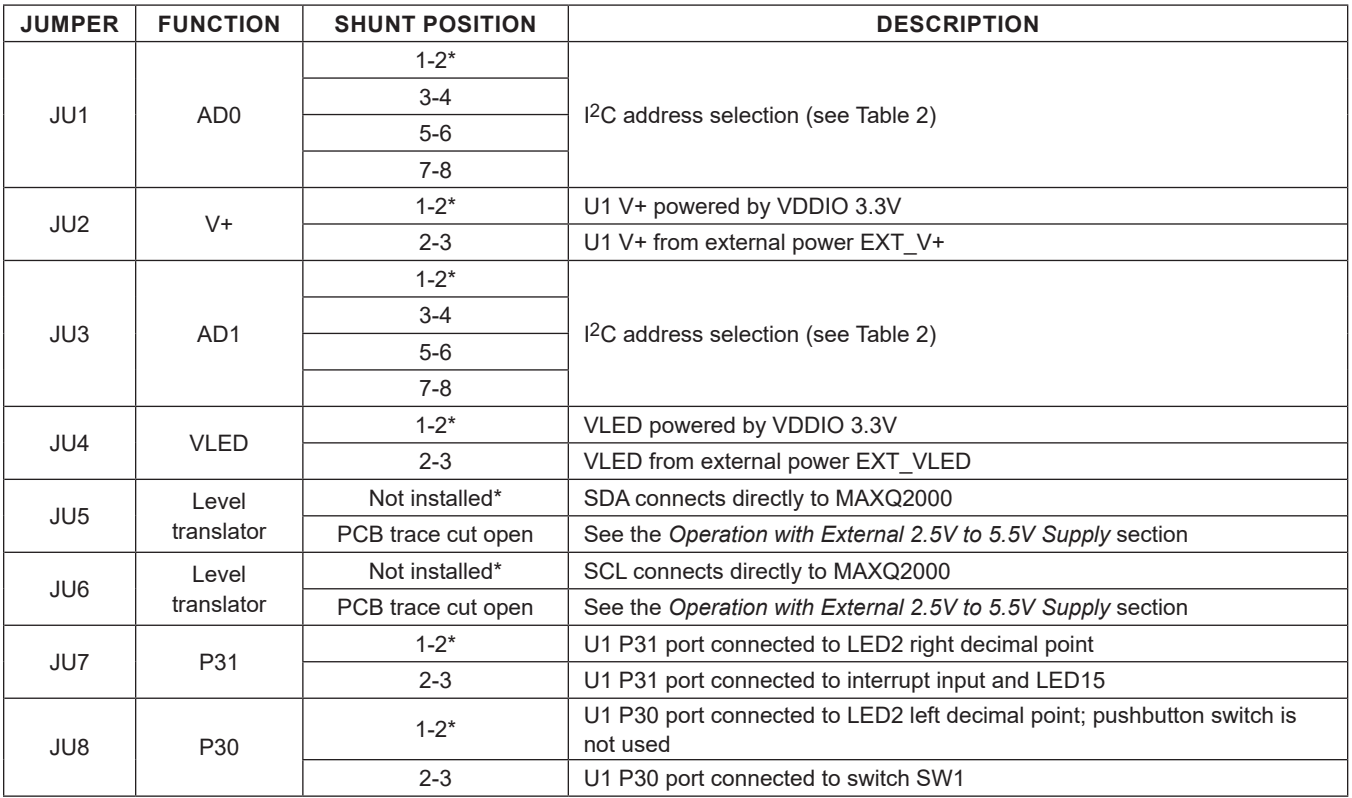

*\*Default position.*

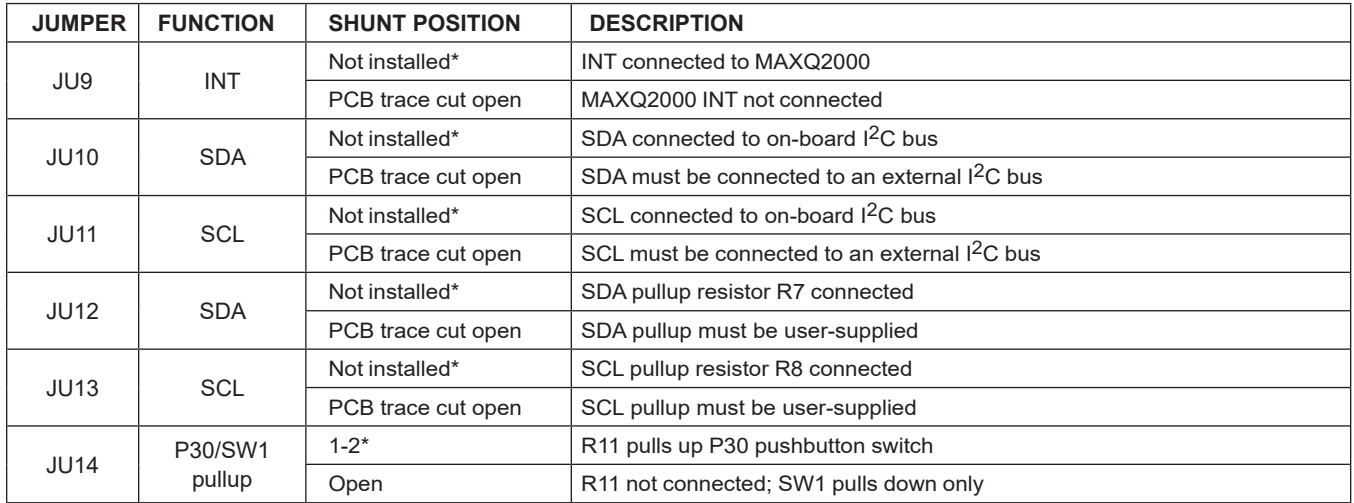

### **Table 1. Jumper Selection (JU1–JU14) (continued)**

*\*Default position.*

### **Table 2. U1 MAX6956 I2C Device Address I**2**C Device Address**

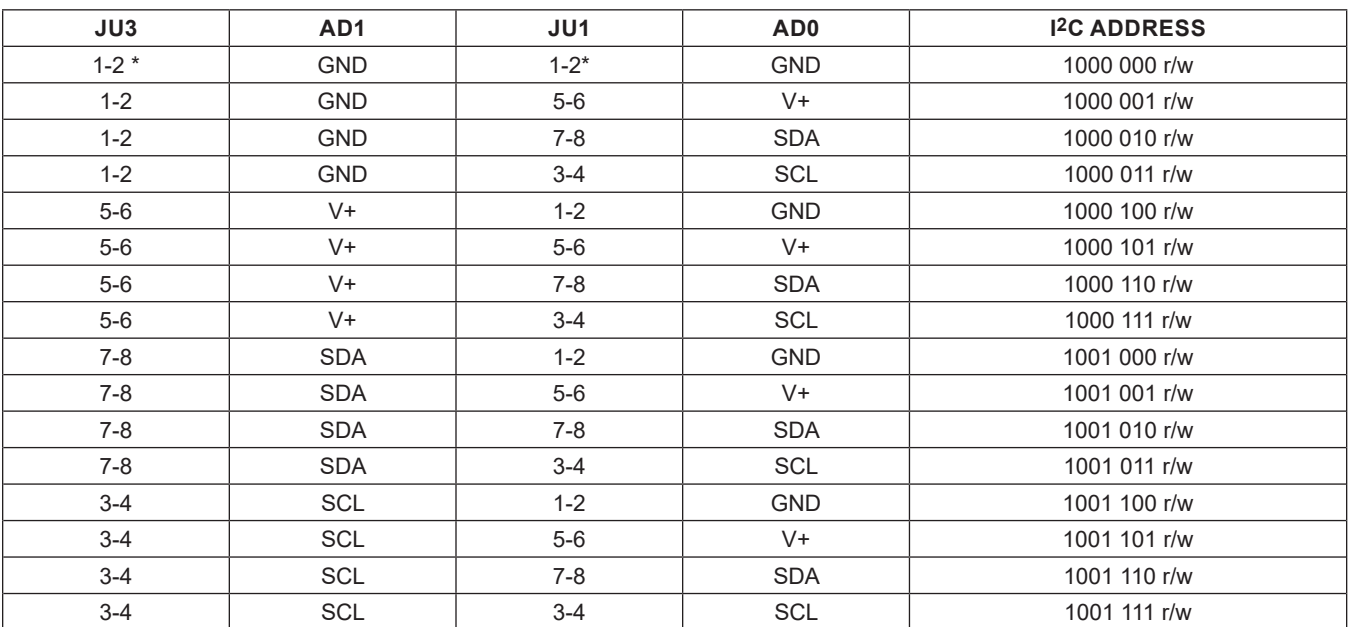

*\*Default position.*

## **Detailed Description of Software**

The MAX6956 EV kit software provides a graphical user interface (GUI) to configure the EV kit hardware. See Figures 1–4.

The **Interrupt pin status** group box indicates MAX6956 INT output pin status.

### **Interface History Tab**

The **Interface History** tab sheet provides a list of the I2C and other commands generated by the MINIQUSB.

#### **Advanced User Interface**

The menu item **Options | Interface (Advanced User)**  brings up the **Advanced User Interface** window shown in Figure 5. This window allows sending arbitrary commands on the I2C bus.

#### **Transition Detection**

Follow the steps below to verify transition-detection operation:

- 1) Set EV kit jumpers  $JU7 = 2-3$ ,  $JU8 = 2-3$ , and  $JU14 =$ 1-2.
- 2) Select the **Port Configuration** tab (Figure 2). In the **0x09 .. 0x0F Port Configuration** group box, set P30 = **10 GPIO Input (no pullup)**, set P31 = **01 GPIO Output (push-pull)**, and press the **Write** button.
- 3) Select the **Main Configuration** tab (Figure 1). In the **0x06 Transition Detect** group box, check **P30 mask**  and press the **Write** button.
- 4) In the **0x04 Configuration** group box, set **1 transition detection enabled** and press the **Write** button.
- 5) On the EV kit, press and release momentary pushbutton switch SW1. The MAX6956 detects the transition on pin P30 and drives pin P31 high. The MAX6956 EV kit software **Interrupt pin status** group box indicates **INT pin: 1 active**.
- 6) Select the **Main Configuration** tab. In the **0x06 Transition Detect** group box, press the **Read** button. Verify that **INT = 1** appears. After the read operation, the MAX6956 drives P31 low. The MAX6956 EV kit software **Interrupt pin status** group box indicates **INT pin: 0 inactive**.
- 7) To detect another transition, repeat steps 4, 5, and 6.

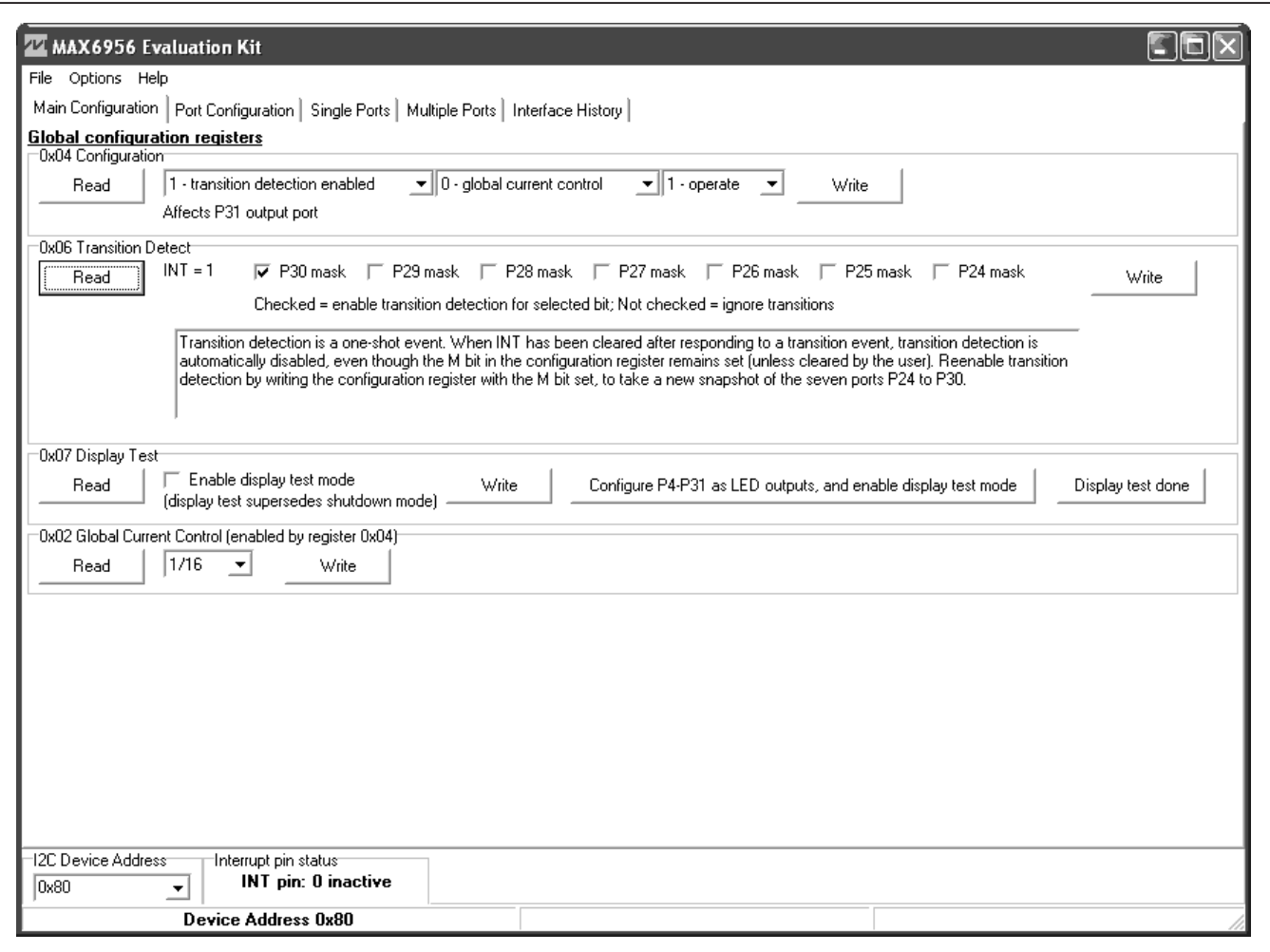

*Figure 1. MAX6956 EV Kit Software Main Window (Main Configuration Tab)*

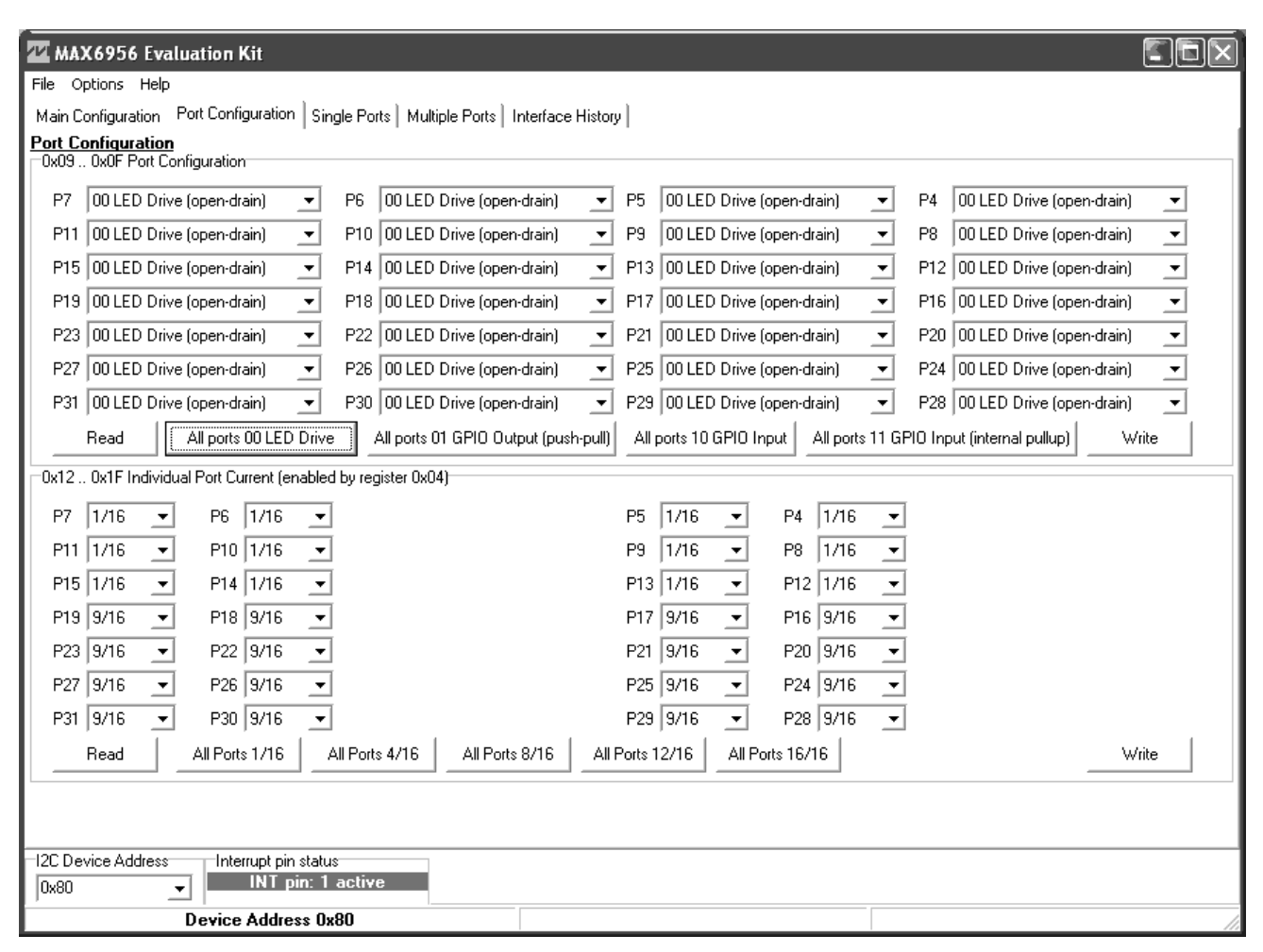

*Figure 2. MAX6956 EV Kit Software Main Window (Port Configuration Tab)*

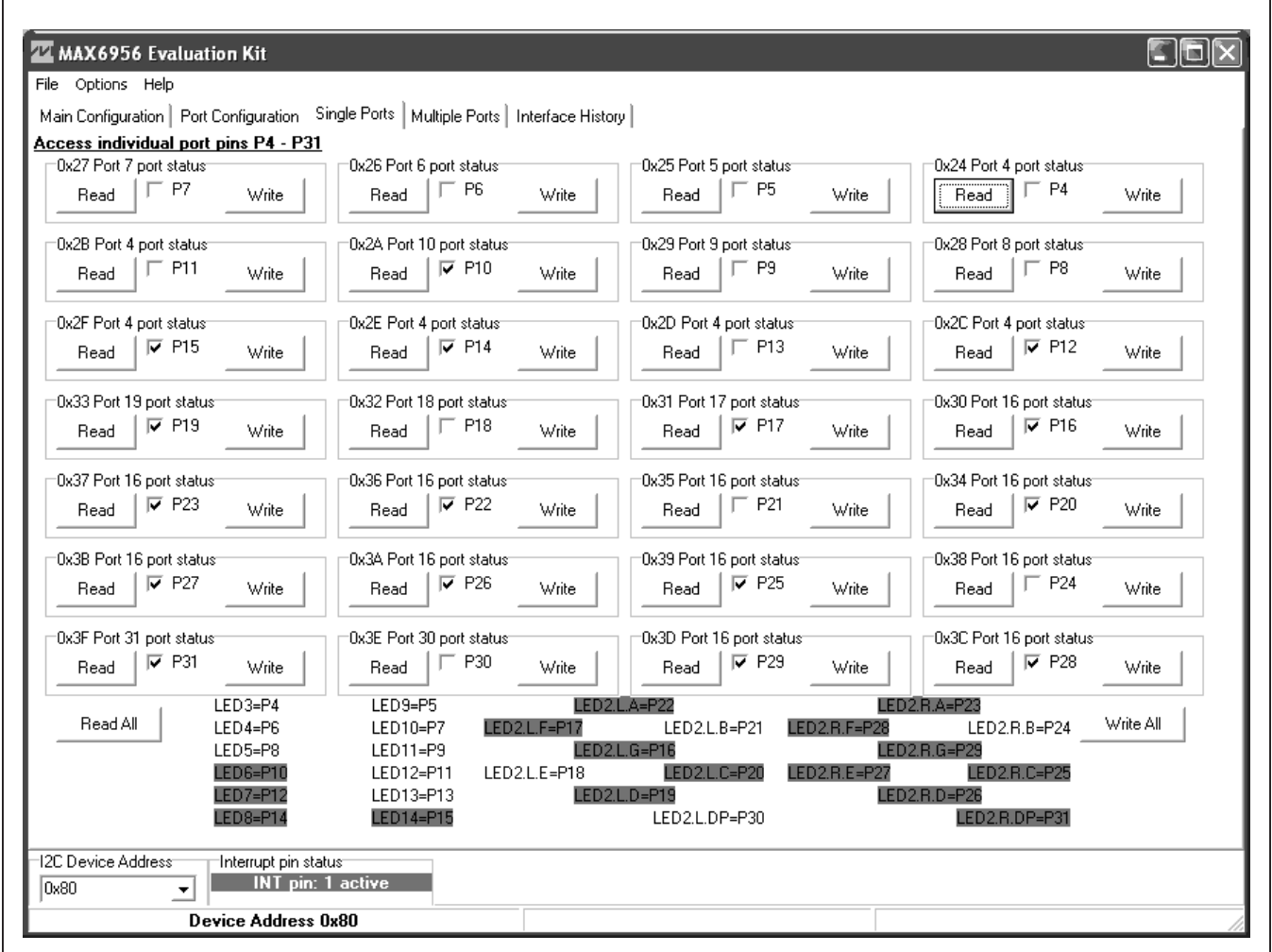

*Figure 3. MAX6956 EV Kit Software Main Window (Single Ports Tab)*

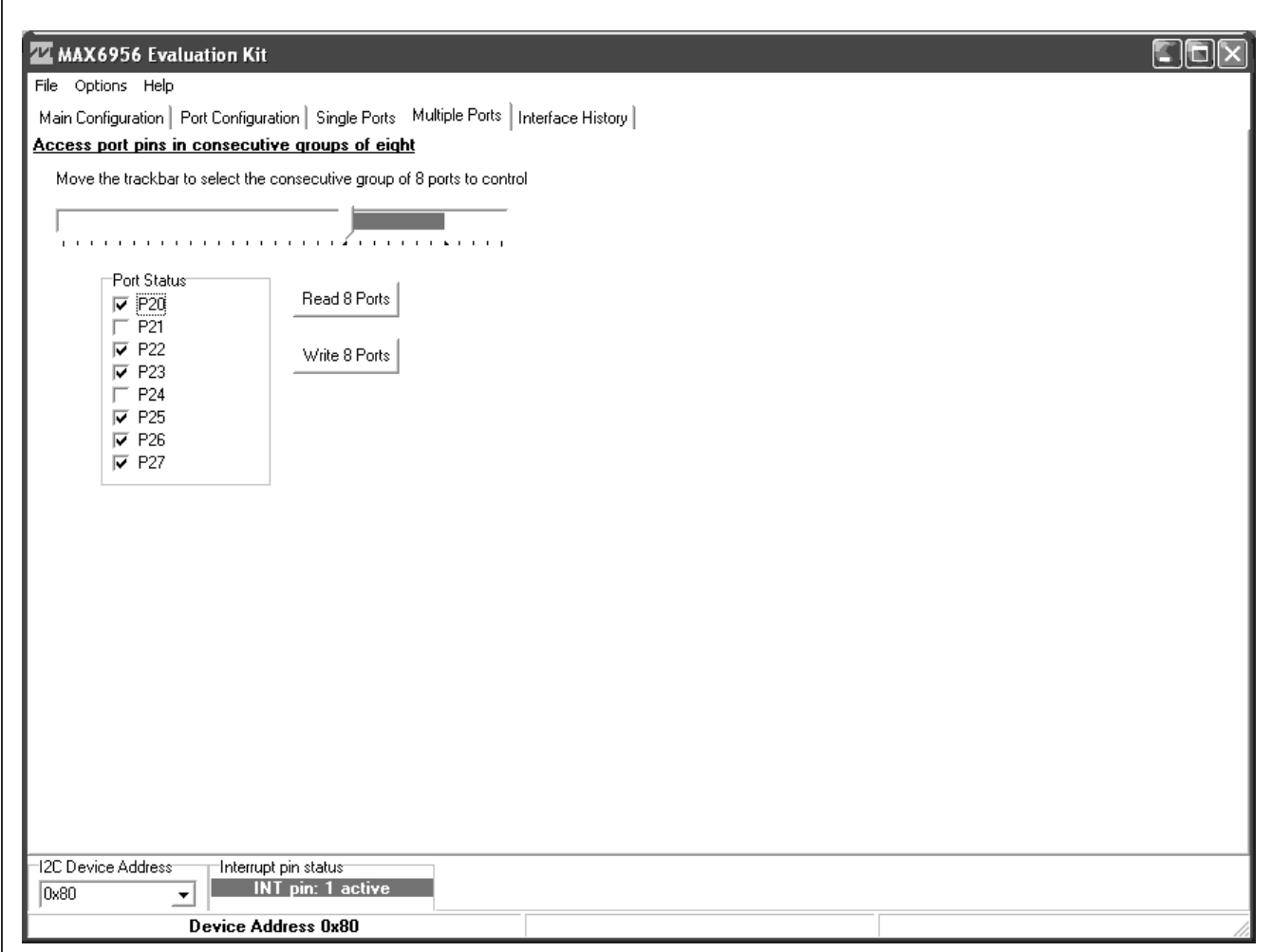

*Figure 4. MAX6956 EV Kit Software Main Window (Multiple Ports Tab)*

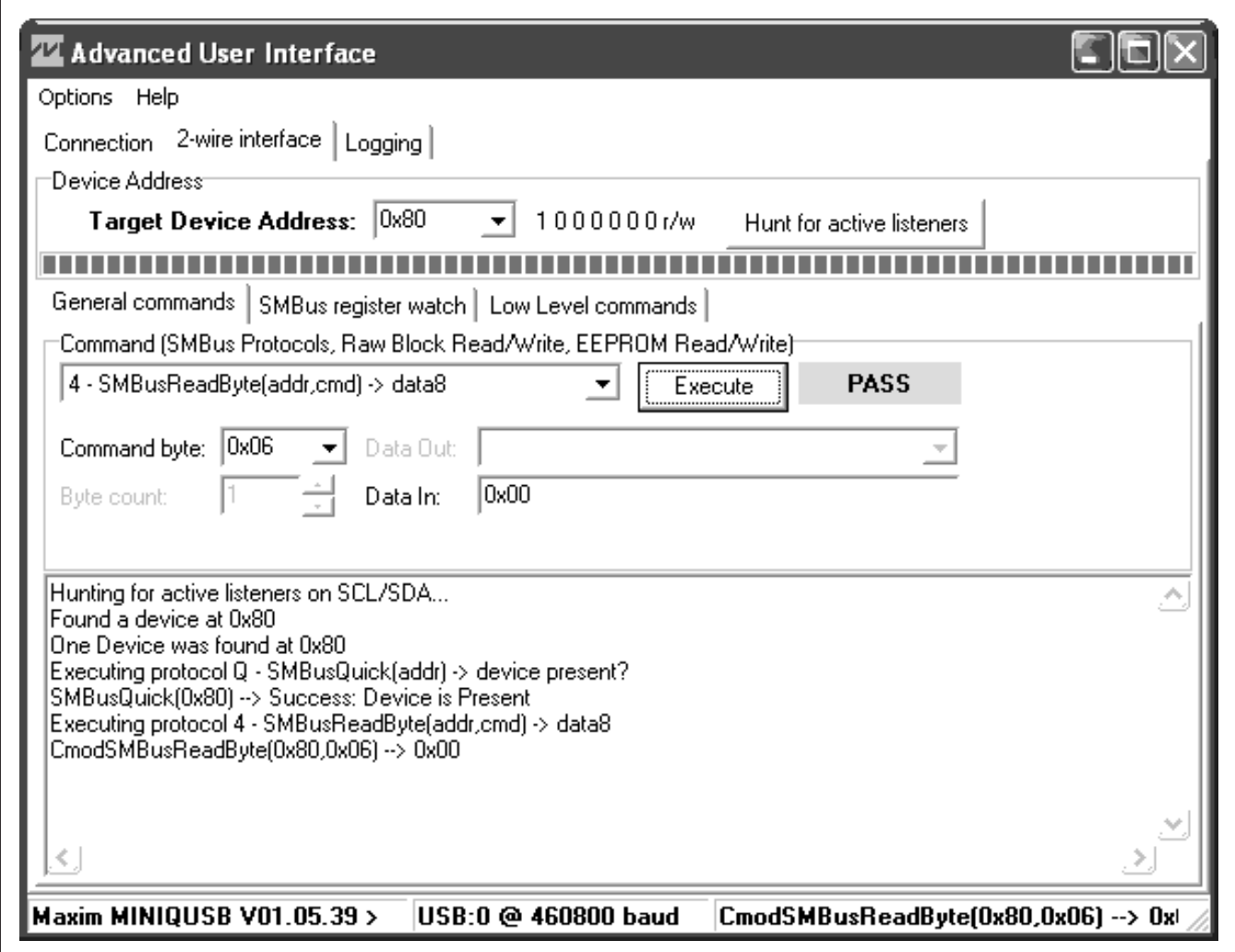

*Figure 5. Advanced User Interface Window (2-Wire Interface Tab)*

I

### **Detailed Description of Hardware**

The MAX6956 EV kit is a fully assembled and tested surface-mount PCB that contains a MAX6956 IC. The MAX6956 is a 28-port LED driver and I/O expander.

The microcontroller circuitry (U2–U6) is equivalent to Maxim's MAXQ2000-based MINIQUSB board.

#### **User-Supplied I2C Interface**

To use the MAX6956 EV kit with a user-supplied I2C interface, first cut the JU5 and JU6 default traces, disconnecting SDA and SCL from the on-board microcontroller. If the user-supplied I2C bus provides its own SCL/SDA pullup resistors, disable on-board pullup resistors R7 and R8 by cutting the JU12 and JU13 default traces. Next, apply your own 2.5V to 5.5V power supply between the EXT V+ and GND pads. Lastly, connect your SCL and SDA signals to the corresponding SDA and SCL test points on header H4 on the MAX6956 EV kit board.

#### **Operation with External 2.5V to 5.5V Supply**

As shipped from the factory, the V+ supply voltage is connected to the on-board 3.3V regulator by jumper JU2.

Configuring the EV kit to accept user-supplied power between 2.5V and 5.5V requires cutting traces and mounting additional components, as listed below. The Absolute Maximum Rating of the MAXQ2000 microcontroller is 3.6V. **Warning: If SCL or SDA ever exceed** 

**3.6V, the microcontroller will be damaged**. To protect the MAXQ2000 against high voltage, a leveltranslation circuit can be mounted on the board.

- 1) Obtain the following parts (Maxim does not supply these components)
- 2) Cut the PCB trace that shorts across JU5 and JU6.

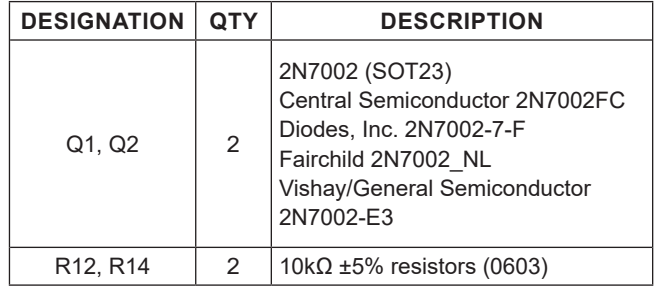

- 3) Mount components Q1, Q2, R12, and R14.
- 4) Connect external power supply between the EXT V+ oval pad and the GND oval pad.
- 5) Move JU2 shunt to 2-3 position.

**To restore the EV kit, remove Q1 and Q2. Then install shunts at JU5 and JU6**. If Q1 and Q2 are not removed, the 2N7002's body diode will be forward-biased, which may prevent the SCL and SDA signals from meeting minimum logic-high threshold V<sub>IH(min)</sub>.

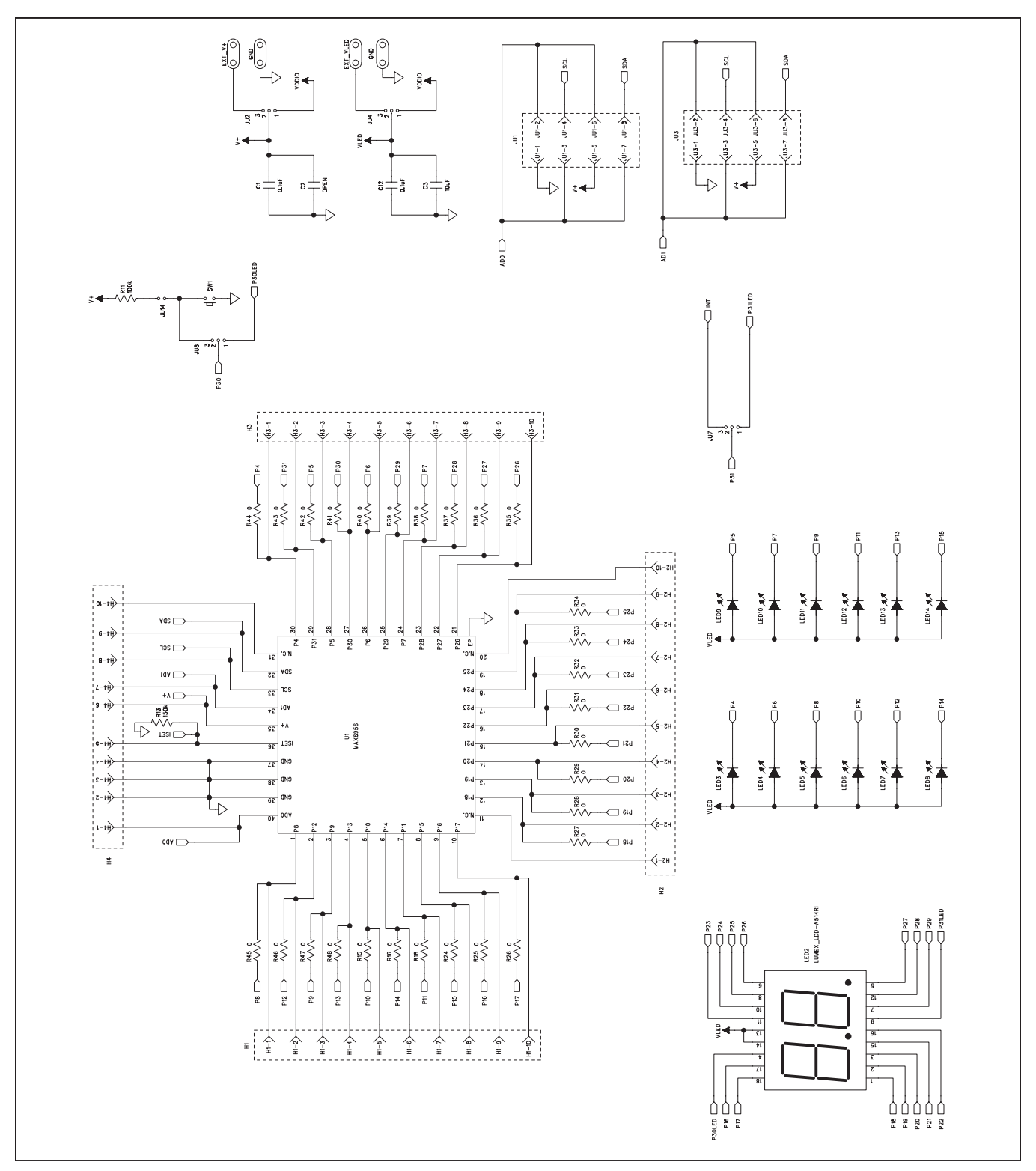

*Figure 6a. MAX6956 EV Kit Schematic (Sheet 1 of 2)*

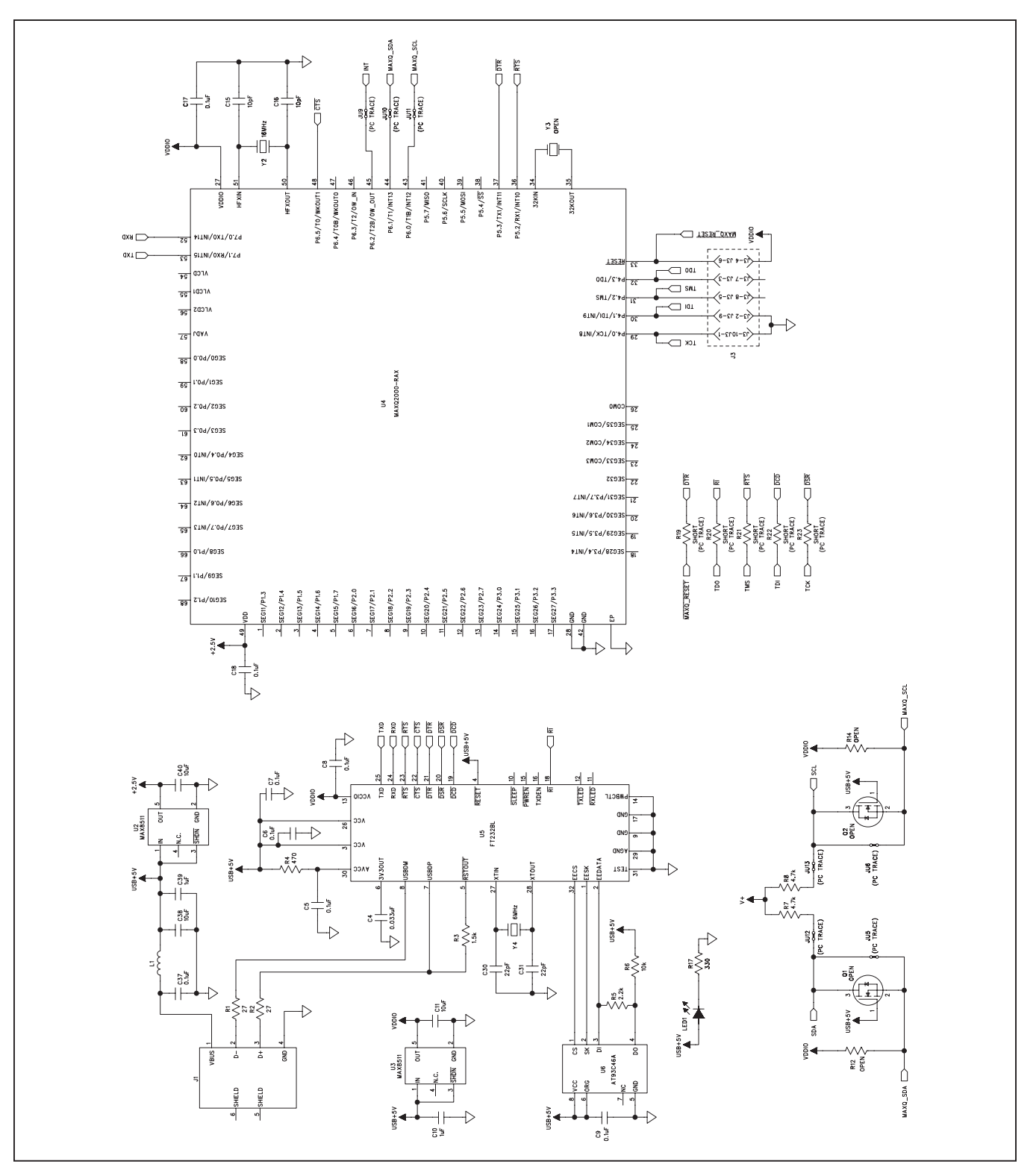

*Figure 6b. MAX6956 EV Kit Schematic (Sheet 2 of 2)*

# MAX6956 Evaluation Kit
Here and The Evaluates: MAX6956

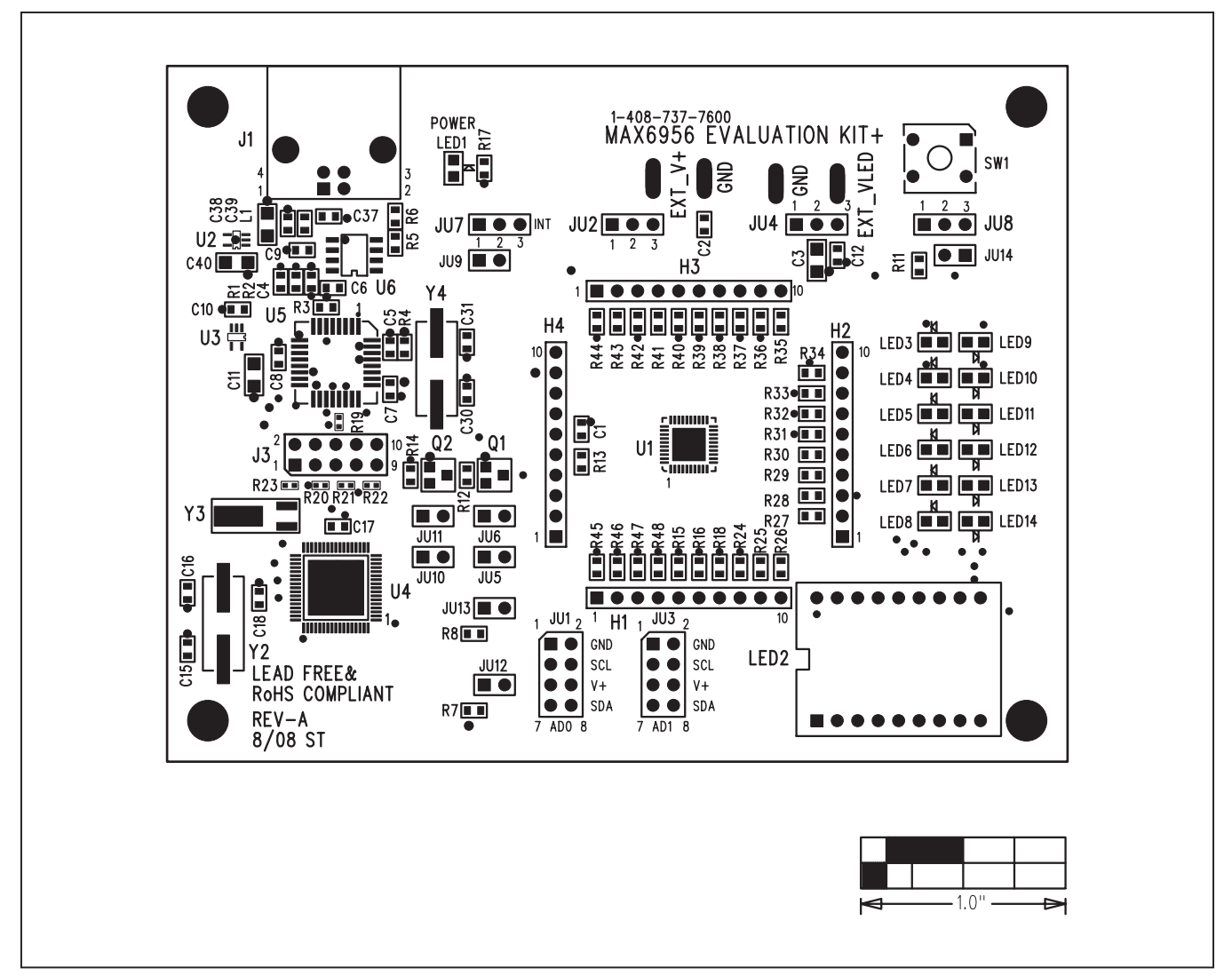

*Figure 7. MAX6956 EV Kit Component Placement Guide—Component Side*

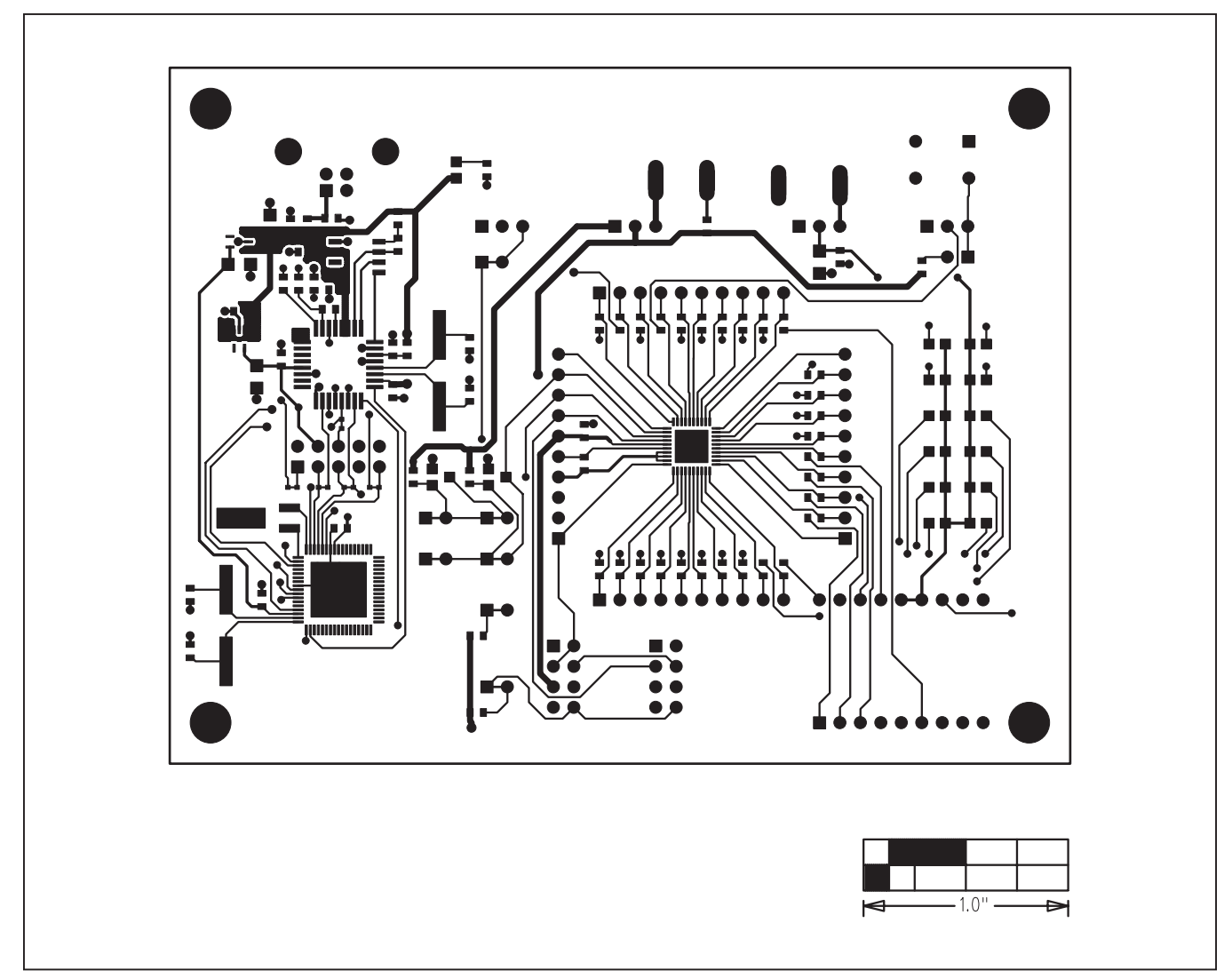

*Figure 8. MAX6956 EV Kit PCB Layout—Component Side*

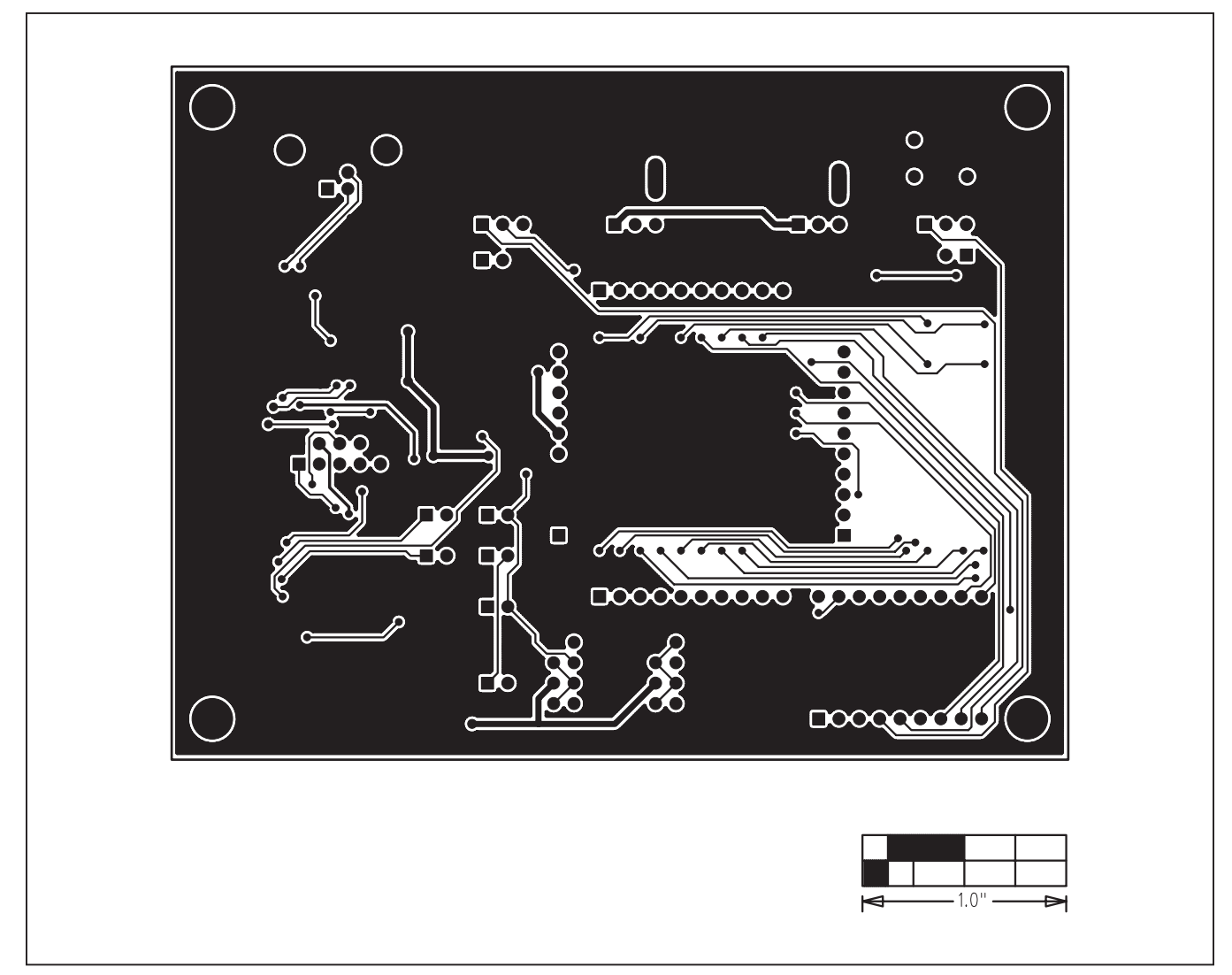

*Figure 9. MAX6956 EV Kit PCB Layout—Solder Side*

# MAX6956 Evaluation Kit
Here and The Evaluates: MAX6956

## **Revision History**

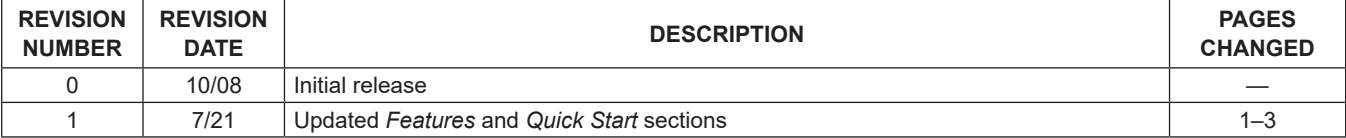

For pricing, delivery, and ordering information, please visit Maxim Integrated's online storefront at https://www.maximintegrated.com/en/storefront/storefront.html.

*Maxim Integrated cannot assume responsibility for use of any circuitry other than circuitry entirely embodied in a Maxim Integrated product. No circuit patent licenses are implied. Maxim Integrated reserves the right to change the circuitry and specifications without notice at any time.* 

# **X-ON Electronics**

Largest Supplier of Electrical and Electronic Components

*Click to view similar products for* [LED Lighting Development Tools](https://www.x-on.com.au/category/embedded-solutions/engineering-tools/led-lighting-development-tools) *category:*

*Click to view products by* [Maxim](https://www.x-on.com.au/manufacturer/maxim) *manufacturer:* 

Other Similar products are found below :

[MIC2870YFT EV](https://www.x-on.com.au/mpn/micrel/mic2870yftev) [TDGL014](https://www.x-on.com.au/mpn/microchip/tdgl014) [ISL97682IRTZEVALZ](https://www.x-on.com.au/mpn/renesas/isl97682irtzevalz) [EA6358NH](https://www.x-on.com.au/mpn/active-semi/ea6358nh) [TPS92315EVM-516](https://www.x-on.com.au/mpn/texasinstruments/tps92315evm516) [STEVAL-LLL006V1](https://www.x-on.com.au/mpn/stmicroelectronics/stevallll006v1) [IS31LT3948-GRLS4-EB](https://www.x-on.com.au/mpn/issi/is31lt3948grls4eb) [PIM526](https://www.x-on.com.au/mpn/pimoroni/pim526) [PIM527](https://www.x-on.com.au/mpn/pimoroni/pim527) [MAX6946EVKIT+](https://www.x-on.com.au/mpn/maxim/max6946evkit) [MAX20070EVKIT#](https://www.x-on.com.au/mpn/maxim/max20070evkit) [MAX20090BEVKIT#](https://www.x-on.com.au/mpn/maxim/max20090bevkit) [PIM498](https://www.x-on.com.au/mpn/pimoroni/pim498) [AP8800EV1](https://www.x-on.com.au/mpn/diodesincorporated/ap8800ev1) [ZXLD1370/1EV4](https://www.x-on.com.au/mpn/diodesincorporated/zxld13701ev4) [TLC59116EVM-](https://www.x-on.com.au/mpn/texasinstruments/tlc59116evm390)[390](https://www.x-on.com.au/mpn/texasinstruments/tlc59116evm390) [1216.1013](https://www.x-on.com.au/mpn/mentor/12161013) [TPS61176EVM-566](https://www.x-on.com.au/mpn/texasinstruments/tps61176evm566) [TPS92001EVM-628](https://www.x-on.com.au/mpn/texasinstruments/tps92001evm628) [1270](https://www.x-on.com.au/mpn/adafruit/1270_3) [1271.2004](https://www.x-on.com.au/mpn/mentor/12712004) [1272.1030](https://www.x-on.com.au/mpn/mentor/12721030) [1273.1010](https://www.x-on.com.au/mpn/mentor/12731010) [1278.1010](https://www.x-on.com.au/mpn/mentor/12781010) [1279.1002](https://www.x-on.com.au/mpn/mentor/12791002) [1279.1001](https://www.x-on.com.au/mpn/mentor/12791001) [1282.1000](https://www.x-on.com.au/mpn/mentor/12821000) [1293.1900](https://www.x-on.com.au/mpn/mentor/12931900) [1293.1800](https://www.x-on.com.au/mpn/mentor/12931800) [1293.1700](https://www.x-on.com.au/mpn/mentor/12931700) [1293.1500](https://www.x-on.com.au/mpn/mentor/12931500) [1293.1100](https://www.x-on.com.au/mpn/mentor/12931100) [1282.1400](https://www.x-on.com.au/mpn/mentor/12821400) [1282.1100](https://www.x-on.com.au/mpn/mentor/12821100) [1293.1200](https://www.x-on.com.au/mpn/mentor/12931200) [1282.1200](https://www.x-on.com.au/mpn/mentor/12821200) [1293.1000](https://www.x-on.com.au/mpn/mentor/12931000) [1282.6000](https://www.x-on.com.au/mpn/mentor/12826000) [1296.2012](https://www.x-on.com.au/mpn/mentor/12962012) [MIKROE-2520](https://www.x-on.com.au/mpn/mikroelektronika/mikroe2520) [1721](https://www.x-on.com.au/mpn/adafruit/1721) [1762](https://www.x-on.com.au/mpn/adafruit/1762) [PIR-GEVB](https://www.x-on.com.au/mpn/onsemiconductor/pirgevb) [TPS61161EVM-243](https://www.x-on.com.au/mpn/texasinstruments/tps61161evm243) [TLC6C5712EVM](https://www.x-on.com.au/mpn/texasinstruments/tlc6c5712evm) [TLC59116FEVM-571](https://www.x-on.com.au/mpn/texasinstruments/tlc59116fevm571) [STEVAL-ILL056V1](https://www.x-on.com.au/mpn/stmicroelectronics/stevalill056v1) [ADM00767](https://www.x-on.com.au/mpn/microchip/adm00767) [STEVAL-ILL080V1](https://www.x-on.com.au/mpn/stmicroelectronics/stevalill080v1) [DC1224A](https://www.x-on.com.au/mpn/analogdevices/dc1224a)